# PENNSYLVANIA GAME COMMISSION DEER MANAGEMENT ASSISTANCE PROGRAM (DMAP) ONLINE DMAP RENEWAL INSTRUCTIONS

### **DEADLINE TO APPLY IS JULY 1**

Any applicant that used the online renewal in the past and provided an email address will have their information migrated into this new system and can now use it to renew their DMAP application.

- $\circ$  Your information will be automatically populated there this year and in future years.
- You will not need to re-enter your information into the forms each year.
  - The steps below are for first time users, returning users can simply click through to verify previously entered records and then submit.
- This new online system will allow for a faster review process, less paper and mail (and the delays associated with mail), and more control for the applicants.
- The system also allows for easier changing of contact info, updating acreages, boundary changes, or adding nearby property to an existing DMAP unit.
- New this year, online users can track DMAP purchases and harvest reports. We are working to further improve this system to incorporate the regular application in future years and expand capabilities for applicants.

#### STEP 1) Create an account with PA KEYSTONE LOGIN

Click on the link sent in your email or the link below: https://pgcdata.pa.gov/DeerControlProgram This is a one-time step, next time you can skip to STEP 3 You already may have an account if you used state services in the past

| Login Help                                                                                                    | Login                             |
|----------------------------------------------------------------------------------------------------|-----------------------------------|
| New Keystone Login Account – Registration<br>• Click Register and enter all of the information into the fields with a red asterisk (*) next to                                                                                                    | Username                          |
| <ul> <li>You will be asked to create your profile, login information and security questions.</li> <li>If you have already created an account with another agency whose application uses the Keynet and Device your dependent to pendent account with another account with another account with another account with a second second</li></ul> | Password                          |
| <ul> <li>Keystone Login Service, you <u>do not</u> need to register another account with us.</li> <li>If you create a Keystone Login account with us, you will be able to use this account with other agencies that use Keystone Login.</li> <li>Some additional information may be required for those agencies.</li> </ul>                                                                                                    | Forgot Username   Forgot Password |
| Account Migration - Migrate Account                                                                                                    | Login                             |
| <ul> <li>If you would like to migrate your exiting PA Login account(s) to a new Keystone Login<br/>account, this must be done from the Keystone Login Website</li> </ul>                                                                                                    | Powered by                        |
| <ul> <li>If you have multiple PA Login accounts, and you wish to continue to use them, each<br/>account will need to be migrated to Keystone Login account.</li> </ul>                                                                                                    | PA KEYSTONE LOGIN                 |
| Keystone Login Services                                                                                                    | Learn more about Keystone Login   |
| There are many account options that can be configured for your Keystone Login account. Please see the help documents provided by the Keystone Login Service                                                                                                    |                                   |

#### **STEP 2) Register Your Account:**

This is a one-time step, next time you can skip to STEP 3

• Click on the registration link

# TEP 3 Click Register and enter all of the information into the fields with a red asterisk (\*) next to them. You will be asked to create your profile, login information and security questions. If you have already created an account with another agency whose application uses the Keystone Login Service, you do not need to register another account with us.

- If you create a Keystone Login account with us, you will be able to use this account with other agencies that use Keystone Login.
  - Some additional information may be required for those agencies.

• Enter your information

| Personal Information:      | Contact Information:                                     |
|----------------------------|----------------------------------------------------------|
| First Name *               | Email                                                    |
| Last Name -                | Mobile Phone Number #################################### |
| Date Of Birth - mm/dd/yyyy |                                                          |

• Create a username and password (remember this for the future)

| Login Information: |  |
|--------------------|--|
| Username •         |  |
| Password *         |  |
| Confirm Password • |  |

• Create security questions (in case you do forget your password)

| Security Question 1 * | Select a security question | ~ |
|-----------------------|----------------------------|---|
| Security Answer 1 *   |                            |   |
| Security Question 2 * | Select a security question | ~ |
| Security Answer 2 *   |                            |   |
| Security Question 3 * | Select a security question | ~ |
| Security Answer 3 •   |                            |   |
|                       | Register Cancel            |   |

• Click "<u>Register</u>"

#### STEP 3) Login to your account:

• NOTE: When you Click "Register" in STEP 2, it may route you to the <u>general</u> PA Keystone Login page. If you do not see the Pennsylvania Game Commission information at the top, then click on the link provided in your email or below to get to the correct page:

https://pgcdata.pa.gov/DeerControlProgram

• Enter your username and password (that you created in Step 2) and click Login

| .ogin Help                                                                                                    | Login                             |
|----------------------------------------------------------------------------------------------------|-----------------------------------|
| New Keystone Login Account – Registration Click Register and enter all of the information into the fields with a red asterisk (*) next to them.                                                                                                    | Username                          |
| <ul> <li>You will be asked to create your profile, login information and security questions.</li> <li>If you have already created an account with another agency whose application uses the Keystone Login Service, you <u>do not</u> need to register another account with us.</li> <li>If you create a Keystone Login account with us, you will be able to use this account with other agencies that use Keystone Login.</li> </ul> | Password                          |
| Some additional information may be required for those agencies.  Account Migration - Migrate Account                                                                                                    | Forgot Username   Forgot Password |
| If you would like to migrate your exiting PA Login account(s) to a new Keystone Login account, this must be done from the Keystone Login Website     If you have multiple PA Login accounts, and you wish to continue to use them, each account will need to be migrated to Keystone Login account.                                                                                                    |                                   |
| Keystone Login Services                                                                                                    | Learn more about Keystone Login   |
| There are many account options that can be configured for your Keystone Login account. Please see the help documents provided by the Keystone Login Service                                                                                                    |                                   |

- For your first time logging in, a pop-up will display where you will need to enter your last name and your 10-digit Access Code
  - This should have been emailed to you from GM, LandDeerPrgms <u>LandDeerPrgms@pa.gov</u> if you have provided your email address on past applications or re-enrolled online before.

| Setup Page                                                                                                    |                                                      |  |
|----------------------------------------------------------------------------------------------------|------------------------------------------------------|--|
| As part of this one-time se                                                                                      | etup, please enter the required information below.   |  |
| and the second second second second second second second second second second second second second second second | egional office if you need assistance.               |  |
| and the second second second second second second second second second second second second second second second | egional office if you need assistance. Access Code * |  |

This is a one-time step, you will not need to enter this access code in future

#### STEP 4) Home Page:

• When you login, it will take you to your homepage, which shows the history for your DMAP unit or units enrolled in the past.

| A rei      | newal will display | all of the information from your ap | pproved application last y | ear. You will, however, be able to ma | ke minor changes to the renewal. |       |
|------------|--------------------|-------------------------------------|----------------------------|---------------------------------------|----------------------------------|-------|
|            |                    |                                     |                            |                                       | Search:                          |       |
| DMAP Unit# | î↓ Year            | Status                              | Coupons<br>Requested       | Status Date                           | ↓ View or Edit                   |       |
| 2509       | 2021               | Approved                            | 20                         | 06/30/21 12:00:00 AM                  | ٥                                | Renew |
| 2510       | 2021               | Approved                            | 30                         | 06/30/21 12:00:00 AM                  | 0                                | Renew |

You will see "Approved" in black text under the Status tab for all <u>past</u> applications.

#### STEP 5) RENEW your Application for a DMAP unit:

- To renew a DMAP unit for the <u>current year</u>, simply click on Renew to start the process.
- You will see a pop-up asking if you are sure you want to renew?

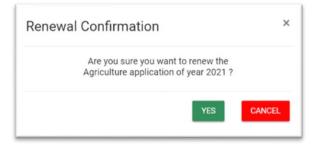

Return to your Home page at any time by clicking on the Home Home button (top right of every page) If you need to return later to finish, click Save & Next> and exit. When you return, you will see In-Progress under status for that application and you can continue the application by clicking the "edit" icon. Important: If you are on any page for over 20 minutes without clicking Save & Next>, your session will "time out" and any unsaved changes may be lost.

#### **Review Applicant Contact Info:**

- Your previous contact info has been transferred into this new system.
- Please ensure information is correct and required fields marked with a red asterisk \*are filled.
- If you need to edit any entry, simply click in the field and make the appropriate changes.
- This information will NOT be made public unless you authorize it later in the application.

| Applicant Contact Info           | Application                     | Property Info                   | Attachments                  | Certificatio               | ns |
|----------------------------------|---------------------------------|---------------------------------|------------------------------|----------------------------|----|
| Enter contact information for th | ne person who is applying for D | MAP coupons. This person may or | r may not be the landowner v | vhose land will be hunted. |    |
| First Name *                     | Middle Initial                  | Last Nar                        | me *                         | Suffix                     |    |
| John                             |                                 | Buck                            |                              | Select suffix              |    |
| Organization/Agency              |                                 | Address                         | Line 1 *                     |                            |    |
|                                  |                                 | 100 Dee                         | er Tail Street               |                            |    |
| Address Line 2                   | City *                          | State *                         |                              | Zip Code *                 |    |
|                                  | Harrisburg                      | Pennsyl                         | vania                        | 17110                      |    |
| Phone Number *                   | Alternate Phone                 | Email Ad                        | idress *                     |                            |    |
| (717) 787-4250                   |                                 | ib20226                         | @gmail.com                   |                            |    |

• When you click Save & Next, it ensures that the mailing or physical address that you entered is valid. You can either select EDIT to fix it or OK to move ahead with the address.

#### Example 1:

| Applicant contact address- USPS verification                                                                                                    | ×    |
|----------------------------------------------------------------------------------------------------|------|
| USPS verification failed: Address Not Found.<br>Please click save to use the entered address or close the page to edit the address<br>© Original Address: 100 Deer Tail Street Harrisburg PA 17110<br>PEDIT | ) ок |

#### Example 2:

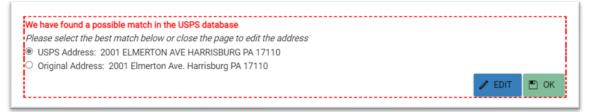

#### **Applicant Contact Info (Continued):**

• If you are applying on behalf of a landowner (joint applicant or agricultural lessee), then you will have an additional box below to enter the landowner information for the property.

• None of this information will be made public unless you authorize it later in the application.

| Landowner Name and Address for Agriculture Lessee and Joint Applicant |                 |                           |                            |  |  |
|-----------------------------------------------------------------------|-----------------|---------------------------|----------------------------|--|--|
| First Name *                                                          | Middle Initial  | Last Name *               | Suffix<br>Select suffix *  |  |  |
| Address Line 1 *                                                      |                 |                           |                            |  |  |
| Address Line 2                                                        | City *          | State *<br>Pennsylvania • | Zip Code *                 |  |  |
| Phone Number *                                                        | Alternate Phone | Email Address             |                            |  |  |
|                                                                       |                 |                           | Q VERIFY ADDRESS WITH USPS |  |  |

#### **Application Tab:**

- Review the information for the property acreage and number of coupons requested.
  - The standard DMAP coupon issuance field is automatically calculated based on past reported acreage.

| Current status: In-Progress                                        |                               |                                                                                                    |                                  |                                        |
|--------------------------------------------------------------------|-------------------------------|----------------------------------------------------------------------------------------------------|----------------------------------|----------------------------------------|
| Applicant Contact Info                                             | Application                   | Property Info                                                                                                    | Attachments                      | Certifications                         |
| Property Acreage and DMA                                           | AP Coupon Request             |                                                                                                    |                                  |                                        |
| uncultivated acres. The system w                                   | vill calculate the total acro | f uncultivated acres. The standard rate<br>es and the standard DMAP coupon nu<br>ons in the Total Number of DMAP Coup | mber; however, you may also requ |                                        |
| Regardless of the number of cou<br>of DMAP coupons requested" line |                               | (fewer than standard, equal to standar                                                                                | d, more than standard), you must | enter that number on the "Total number |
| Number of acres in commercial of                                   | or agriculture cultivation (  | see below for more details) *                                                                                         |                                  | 15                                     |
| Number of acres not cultivated *                                   |                               |                                                                                                    |                                  | 500                                    |
| Total acres *                                                      |                               |                                                                                                    |                                  | 515                                    |
| Standard DMAP coupons issuance                                     | ce:                           |                                                                                                    |                                  | 13                                     |
| Total number Of DMAP coupons                                       | requested: *                  |                                                                                                    |                                  | 10                                     |
| I am requesting more than the                                      | e standard number             |                                                                                                    |                                  |                                        |
| Upon approval, no additional cou                                   | pons will be issued.          |                                                                                                    |                                  |                                        |

Online renewal applicants can make minor changes, such as requesting more than the standard allocation of coupons, updating acreages, boundary changes, or adding property within 1 air mile of the existing DMAP unit, without having to complete a new paper REGULAR application. However, additional documentation (i.e., map.) must be uploaded once you get to the attachments tab if you have property boundary changes (e.g., have <u>increased</u> acreage).

#### **Requesting more than the standard allocation of coupons:**

- If you request more than the standard allocation of coupons, check the box and then provide additional information for why the additional coupons are necessary (Management Plan questions will show up when you select the box).
- You may also choose to upload a Management Plan as a separate document in the attachments tab (however, since these questions are required, you will need to enter text such as "see attached" in each of the fields).

| Standard DMAP coupons issuance:                                                                                                    | 13 |
|----------------------------------------------------------------------------------------------------|----|
| Total number Of DMAP coupons requested: *                                                                                                    | 15 |
| I am requesting more than the standard number                                                                                                    |    |
| Upon approval, no additional coupons will be issued.                                                                                                    |    |
| Management Info                                                                                                    | ~  |
| Number of hunters anually hunting area in past: *                                                                                                    |    |
| Describe deer management problem on this area. Please provide area specific information to substantiate the deer problem. For example, how many deer do you observe on your property, how many deer would you like to observe on your property, describe and quantify amount of damage to crops, forests, and/or landscaping or other deer-related impacts. * |    |
| Describe deer management goals and objectives for this area: *                                                                                                    | k  |
|                                                                                                    | ê  |
| Describe how additional DMAP permits will solve the deer problem and achieve management goals and objectives. *                                                                                                    |    |
|                                                                                                    | ĥ  |

#### **Coupon Distribution:**

• The next section is for you to decide if (YES), you would like to distribute coupons to hunters that you choose, or (NO) if you would like hunters to buy permits from a licensing agent or the electronic licensing system without a coupon.

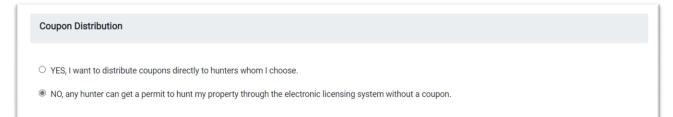

- If you choose (YES) to distribute coupons, you have two options:
  - <u>Digital copy</u> of the coupons (as a pdf) will be uploaded to your profile once approved (you will be notified via email). You can print these to distribute physical coupons, email a copy to a hunter, send a photo to hunters with your smartphone, etc. This is the fastest and preferred option.
  - Mail. I want the Game Commission to print and mail the coupons to me.

| YES, I want to distribute coupons directly to hunters whom I choose.                                                                                      |                                           |
|----------------------------------------------------------------------------------------------------|-------------------------------------------|
| Coupons Distribution Method *                                                                                                    | ~                                         |
| I would like a digital copy of the coupons that I can print myself or send to hunters. The digital coupons will appea<br>renewal when they are available. | r as a PDF in the Attachments tab of your |
| cheman mich die aranabie.                                                                                                    | vided on the Applicant Contact Info tab.  |

#### **Publication of Application Information:**

• This section is to select whether you would like to make the property and your contact information available on the Game Commission's website for hunters to contact you for permit opportunities.

| Publication of Application Information                                                                                                    |
|----------------------------------------------------------------------------------------------------|
| If you click Yes, you will see a pop-up window where you can review the information that will be made Public on the Game Commission website. From there, you can<br>Cancel (will not be published) or Edit/Confirm (will be published).<br>Do you give the Game Commission permission to make your property's information available to the Public? * |
| <ul> <li>YES, I give the Game Commission permission to make my property's information available on the Game Commission's website and via mail.</li> <li>NO, I do not give the Game Commission permission to make my property's information available on the Game Commission's website and via mail.</li> </ul>                                       |

Note, If you chose "NO, any hunter can get a permit to hunt my property through the electronic licensing system without a coupon" for the previous section, then you should select "YES" here to provide your contact info so hunters can find out the DMAP unit and property information.

• If you select "YES", a pop-up displays a preview of what the hunters will see. If you select Cancel, it will automatically change your response to "NO".

| Public Contact Info Previe                                                         | W                                                                    |        | ×            |
|------------------------------------------------------------------------------------|----------------------------------------------------------------------|--------|--------------|
| Contact Information<br>Buck John<br>Phone:(717) 787-4250<br>Email:jb2022@gmail.com | Address Information<br>100 Deer Tail Street<br>Harrisburg ,PA ,17110 |        |              |
|                                                                                    |                                                                      | Cancel | Edit/Confirm |

• When you click Edit/Confirm, additional space is provided where you can edit your information and add additional information or instructions if you choose (e.g., please park by yellow gate).

| Website                                                                                                    |    |
|----------------------------------------------------------------------------------------------------|----|
|                                                                                                    |    |
| (up to 255 characters) DO NOT INCLUDE http:// In the address. Verify before saving the record. Do Not Use " tiny uris". Verification will be blocked by commonwealth Internet policy.                                                                                                    | le |
| Additional Instructions                                                                                                    |    |
| Autorial instructions                                                                                                    |    |
|                                                                                                    | 11 |
| Up to 255 characters if coupons ARE being printed. Up to 175 characters if coupons ARE NOT being printed. If coupons ARE NOT being printed the statement "Permits are available from any<br>issuing agent or the PGC website without coupons" will be added automatically to the beginning of the instructions when posted on the website. |    |
|                                                                                                    |    |

#### **Property Info:**

- The property info tab requires you to select at least one GPS location for the property.
- This is to make sure that your application goes to the appropriate region office and law enforcement district and is not made public.
- 1) You can enter a GPS location or address into the Search box Find address or place, click enter, then double-click on the map at that location to place a dot on the map. Or you can scroll on the map, zoom-in, and double-click on the map to place a dot on the map (e.g., access point or parking area for the property). County and township will automatically populate below.
- To delete an erroneous point, click the trash icon on the bottom right.

   This is a Private Land property
  Enter the property's decimal coordinates (Longitude,Latitude example -76.855062, 40.294742) or an address in the search box and zoom into the map to find the location of your DMAP unit. Double-click on the map to indicate a point, which will put the County and Township in the table below. When adding a new point please identify in the pop up if it is an access point to the property, center point of property, or any point on the property.

  2001 Elmerton Ave, Harrisburg, PA, 17110, USA × Q

| 2001 Elmerton Ave, Harris     | burg, PA, 17110, USA 🛛 🗙 🔍         |                                         |                                    |                           |
|-------------------------------|------------------------------------|-----------------------------------------|------------------------------------|---------------------------|
| +                             |                                    |                                         |                                    |                           |
| -                             | Search result                      |                                         | ı x                                |                           |
| 53                            | Elmerton My 2001 Elmerto           | on Ave, Harrisburg, Pennsylvania, 17110 |                                    |                           |
|                               | Add Location                       | n Details                               | ×                                  |                           |
|                               | County *                           | Township *                              | 1.19                               |                           |
|                               | 22-DAUPHIN                         | ▼ SUSQUEHANNA                           | • •                                |                           |
|                               | Point Type                         |                                         | -15                                | Dia Kemespin              |
|                               |                                    | •                                       | 🖺 SAVE                             | and a start               |
| 200 ft                        | Access Point                       |                                         | 66666                              |                           |
| ri, NASA, NGA, USGS, FEMA   E | Centroid                           | a.gov, © OpenStreetMap, Micro           | osoft, Esri, HERE, Garmin, SafeGra | ph, GeoTechn Powered by E |
| county and Township contain   | n values of "Unkr Any point on the | Property delete that County and Tow     | Inship before adding more.         |                           |
| Add                           |                                    | _                                       |                                    | Filter:                   |
|                               |                                    |                                         |                                    |                           |
| 1. County                     | 1 Township                         |                                         | 1 Point Type                       |                           |
| YORK                          | NORTH CODORUS                      |                                         |                                    | 1                         |
| • YORK                        | WEST MANCHESTER                    | t                                       | Access Point                       |                           |
| owing 1 to 2 of 2 entries     |                                    |                                         |                                    |                           |
| wing 1 to 2 of 2 entitles     |                                    |                                         |                                    |                           |

#### **Attachments:**

- This section is where you can upload any attachments.
  - (e.g., written management plan, copy of a map, landowner signature, club charter, etc.)
- Most applicants will not need to upload anything.
- This is also where you will find your digital DMAP coupons, <u>after your application is approved</u> (remember you will get a notification email after it is approved), if you chose "Yes, I want to distribute coupons directly to hunters whom I choose." for the coupon distribution question.

| Use this area to attach any docum | entation needed. After | approval, this is where you | will find your coupons. |                |  |
|-----------------------------------|------------------------|-----------------------------|-------------------------|----------------|--|
| Add Attachment                    |                        |                             |                         | Search:        |  |
| Attachment Type                   | File Name              | Description                 | Created Date            | 1 Created User |  |
|                                   |                        | No Attachment               | s to display            |                |  |
| Showing 0 to 0 of 0 entries       |                        |                             |                         |                |  |

|   | Add Attachment                           | × |
|---|------------------------------------------|---|
| 0 | Attachment Type                          |   |
|   | Management Plan                          | ٣ |
|   | Description                              |   |
| l | word document version of management plan |   |
| l |                                          |   |
| l |                                          |   |
|   | SELECT FILES                             |   |
| L |                                          |   |

#### **Certifications and Signature:**

• Read the certifications and then check the boxes, <u>type</u> your name for your signature, and select the date by clicking on the calendar icon at the end of the "Date" field.

| Applicant Certifications                 |                                           |                                          |                                                                 |    |
|------------------------------------------|-------------------------------------------|------------------------------------------|-----------------------------------------------------------------|----|
| I am submitting this renewal based       | d upon the original application materials | submitted, including acreage and b       | oundaries. *                                                    |    |
| DMAP is still needed for deer man        | agement reason identified on original D!  | MAP application. *                       |                                                                 |    |
| I certify that the information I am p    | roviding on this application is true      | correct and complete                     |                                                                 |    |
| Applicant Signature *                    | ionang on this appreador is due,          | Date *                                   |                                                                 |    |
| John Buck                                |                                           | 02/08/2022                               |                                                                 | ** |
|                                          |                                           |                                          |                                                                 |    |
|                                          |                                           |                                          |                                                                 |    |
| Once you submit your application, it can | nnot be changed. If changes are necess    | ary, please call your regional office fo | or assistance.                                                  |    |
|                                          |                                           |                                          | or assistance.<br>ed cannot be changed once your application or |    |

- Once you hit submit, you can't edit any of your information or request more coupons.
- You will then be taken back your home page where you will see the status for that DMAP unit now says Submitted
- If this was your only DMAP unit, then you are done for now. Otherwise, renew each DMAP unit.
- Once the application has been reviewed and approved (may take several weeks), this will change to "Approved" in green and you will receive an email alert.
  - If you chose to have your coupons mailed, you will need to wait for them to arrive.
  - If you chose to have your coupons in digital form, you can log back in and go to your attachments page to find your coupons (click the download icon).

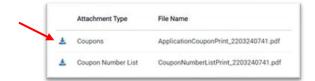

 Applicants who chose to receive coupons in digital form will also receive a Coupon Number List. This document is provided for your convenience so that you can track who you give your coupons to. If you have any questions, call 1-833-PGC-HUNT (1-833-742-4868), and ask to speak to your Regional Wildlife Management Supervisor. Questions can be addressed to the region office where your property is located. If your property straddles more than one region, direct questions to the region where you have sent your application in the past, or the region where the bulk of your property lies.

(DEADLINE TO APPLY IS JULY 1)

## Pennsylvania Game Commission Region Offices:

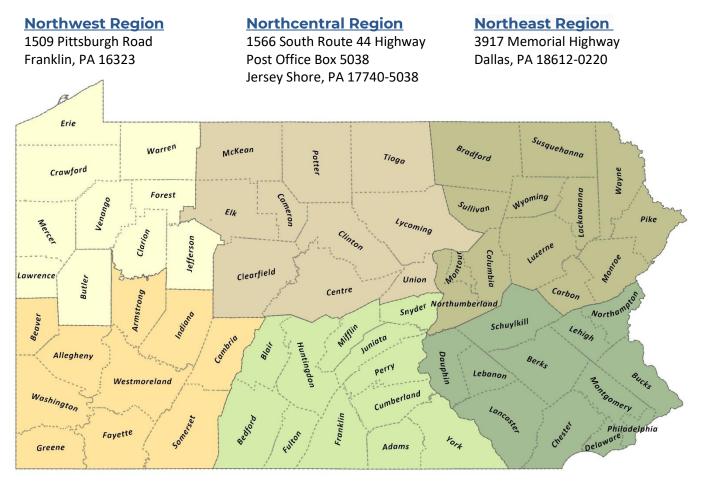

Southwest Region 4820 Route 711 Bolivar, PA 15923

Southcentral Region 8627 William Penn Highway Huntingdon, PA 16652 Southeast Region 253 Snyder Road

Reading, PA 19605